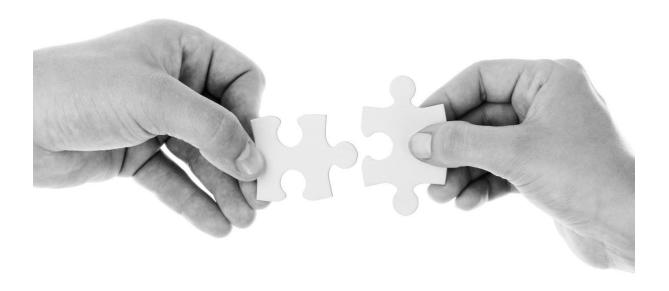

# HOW TO CONNECT RPA WITH DB2 USING ODBC CONNECTOR

Set up the connection between IBM RPA Studio and DB2 using the native command ODBC

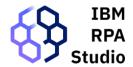

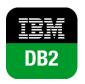

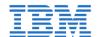

## **CONNECTION OF RPA TO DB2 VIA ODBC**

# Requirements

- RPA instance (you can book an environment in <u>Techzone</u>)
- DB2 Database

**Step 1.-** Install DB2 Driver in the RPA Instance (VM where IBM RPA Client is installed)

Link to download the driver: <a href="https://epwt-www.mybluemix.net/software/support/trial/cst/programwebsite.wss?siteId=853&h=null&p=null">https://epwt-www.mybluemix.net/software/support/trial/cst/programwebsite.wss?siteId=853&h=null&p=null</a>

| Name                                                                    | Download                                     | Date Uploaded |
|-------------------------------------------------------------------------|----------------------------------------------|---------------|
| IBM Data Server Driver Package (AIX 64)                                 | Version 11.5.4                               | 2020-02-07    |
|                                                                         | v11.5.4_aix64_dsdriver.tar.gz (104MB)        |               |
| IBM Data Server Driver Package (Mac OS)                                 |                                              | 2020-02-07    |
|                                                                         | ∰Version 11.5.4                              |               |
|                                                                         | v11.5.4_macos_dsdriver.tar.gz (58MB)         |               |
| BM Data Server Driver Package (Linux AMD64 and Intel EM64T)             | Version 11.5.4                               | 2020-02-07    |
|                                                                         | v11.5.4_linuxx64_dsdriver.tar.gz (75MB)      |               |
| IBM Data Server Driver Package (Linux on POWER systems (little endian)) | Version 11.5.4                               | 2020-06-30    |
|                                                                         | v11.5.4_linuxppc64le_dsdriver.tar.gz (54MB)  |               |
| IBM Data Server Driver Package (Linux 32-bit AMD and Intel x86)         | Version 11.5.4                               | 2020-02-07    |
|                                                                         | v11.5.4_linuxia32_dsdriver.tar.gz (38MB)     |               |
| IBM Data Server Driver Package (Linux System z 64)                      | Version 11.5.4                               | 2020-02-07    |
|                                                                         | v11.5.4_linux390x64_dsdriver.tar.gz (52.5MB) |               |
| IBM Data Server Driver Package (Windows 32-bit AMD and Intel x86)       | Version 11.5.4                               | 2020-06-30    |
|                                                                         | DSDRIVER.zip (244MB)                         |               |
| IBM Data Server Driver Package (Windows 64-bit AMD64 and Intel EM64T    | Version 11.5.4                               | 2020-06-30    |
|                                                                         | DSDRIVER.zip (358MB)                         |               |
| IBM Data Server Driver Package (all platforms)                          | Version 11.5.4                               | 2020-06-30    |
|                                                                         | v11.5.4_unix_dsdriver.tar.gz (334MB)         |               |

After the package is downloaded, an installation launcher will be opened. Click on "Next" to start installing the driver.

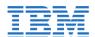

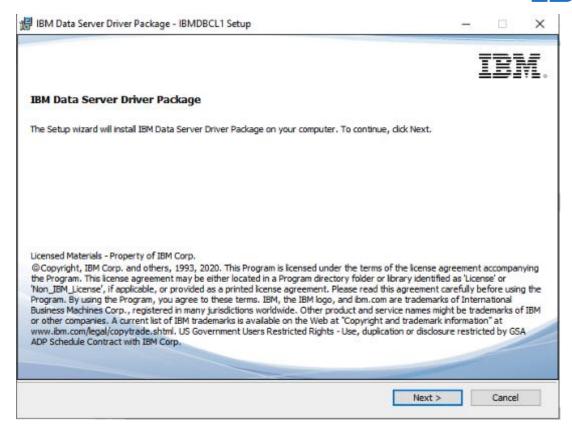

#### Accept the Terms & Conditions:

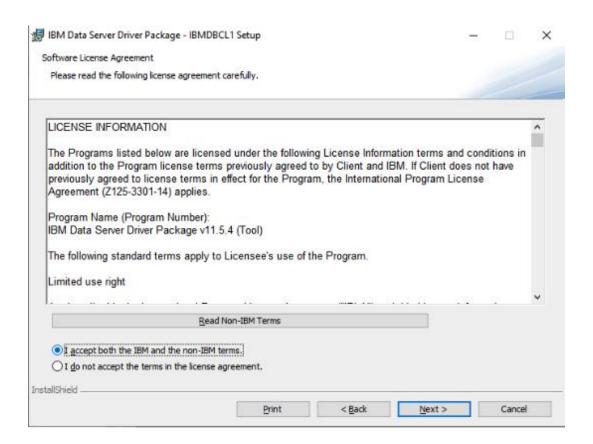

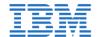

## Click on "Next" (no action needed):

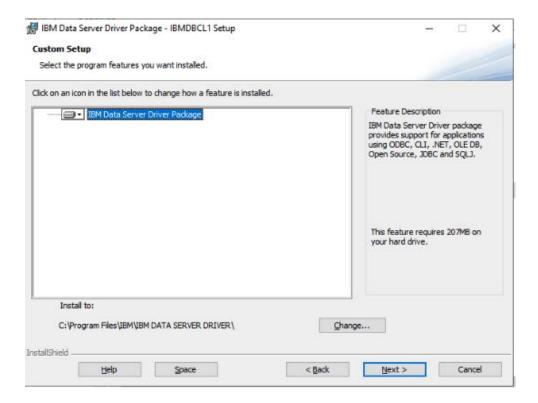

Give to the data server drive the name that you want (you can leave it as it is if you want):

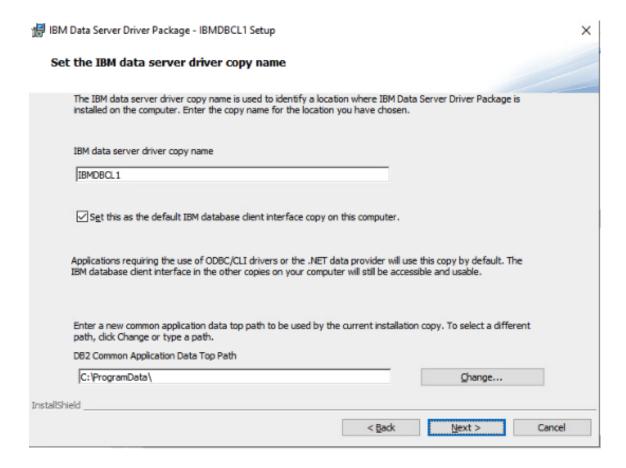

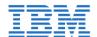

### Then, click on "Install":

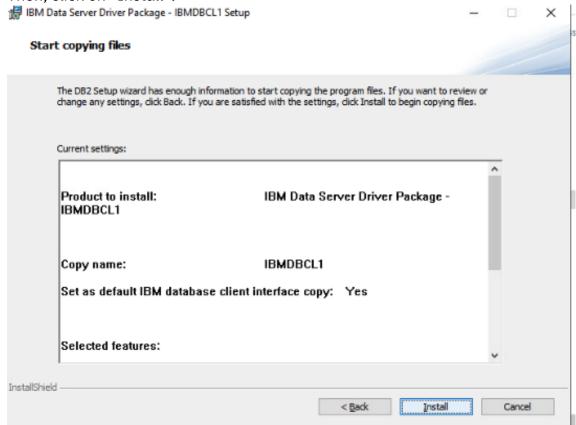

Click on "Finish" to complete the installation and close the wizard.

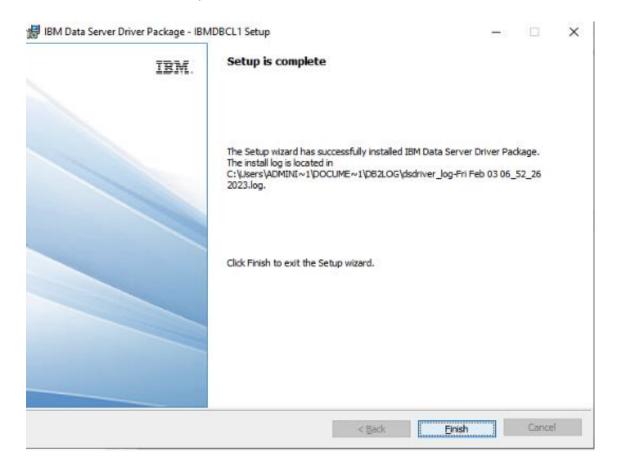

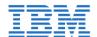

# Step 2 .- Test Database Connection

After the installation we can test the connection via Microsoft **ODBC Data Sources 64-bit** 

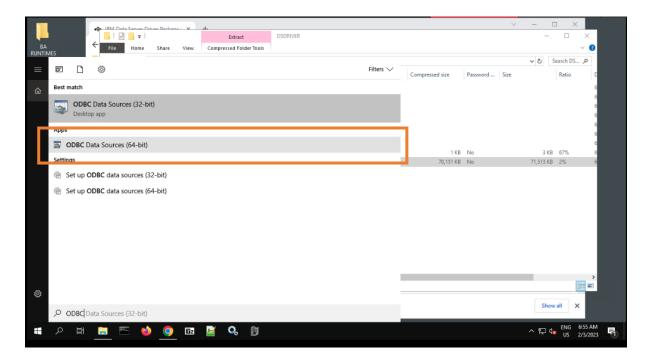

You must select System DNS and add new DNS

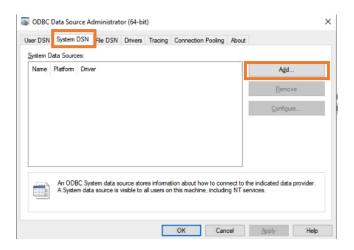

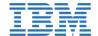

#### Select the new installed driver

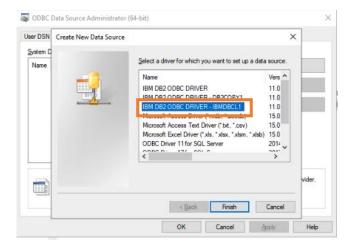

Fill in the Name of the data source (you can choose the one you prefer) and click "Add"

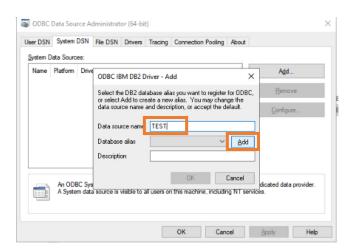

Enter the user and password of the database (if Db2 is in IBM Cloud, you have to create "Service credentials" before and check all the parameters there)

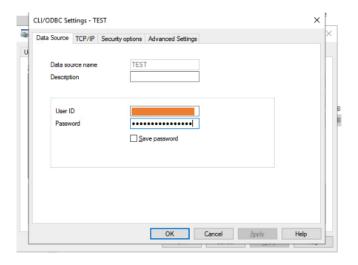

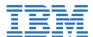

Select the tab TCP/IP and fill the Database name, Host name and Port number (look in "Service credentials")

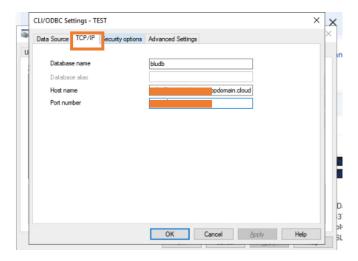

Select the Security Options tab and Enable SSL security and OK

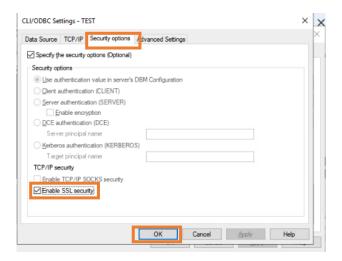

Select the DNS created and click in Configure

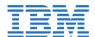

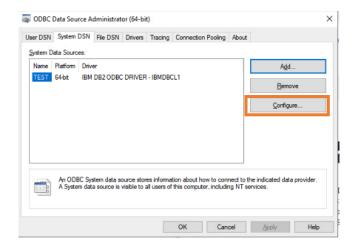

## Fill the password and click in Connect

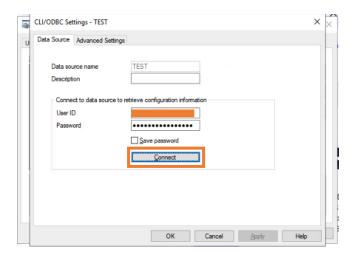

## You connection is successful

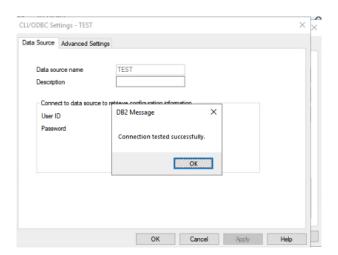

**Step 3.-** Place the Certificate

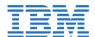

Now place your Database Certificate in any location (in this case we put it in the C:\temp\).

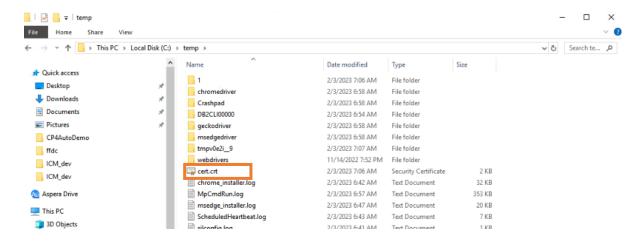

Step 4.- Configure connection in RPA

Once done, we are going to set up the DB2 connection in RPA through ODBC. In order to do this, we must open the RPA STUDIO tool and enter our login credentials

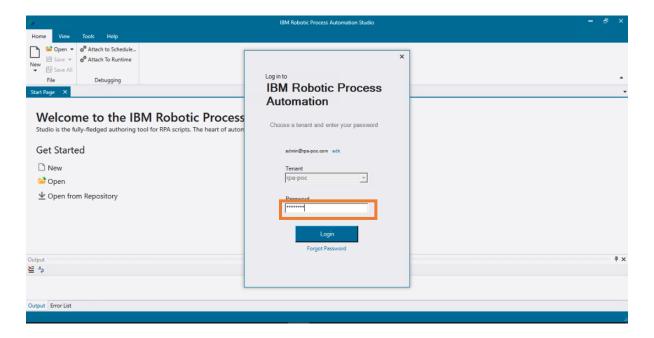

Create a new "Wal File" or place the following commands in the existing file where you desire to establish the connection.

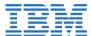

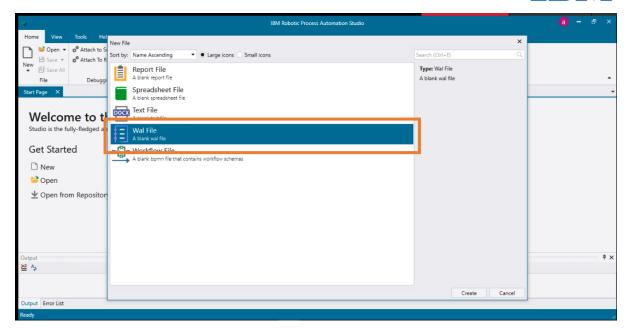

Create a new variable with the certificate path C:\temp\cert.crt

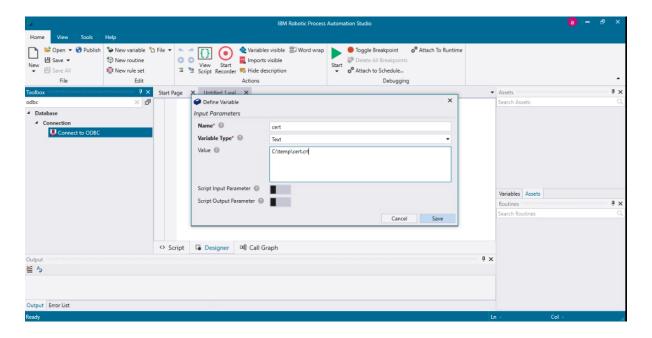

Search ODBC in the ToolBox and drag and drop

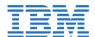

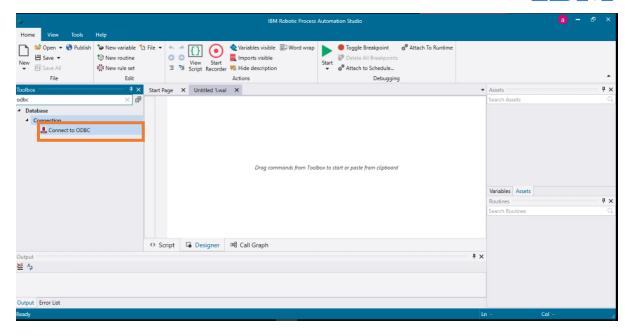

## Paste the next configuration:

Driver={IBM DB2 ODBC DRIVER -

IBMDBCL1};Database=NameDatabase;Hostname=HostName;Port=Port;Protocol=T CPIP;Uid=User;Pwd=Password;Security=SSL;SSLServerCertificate=\${cert}

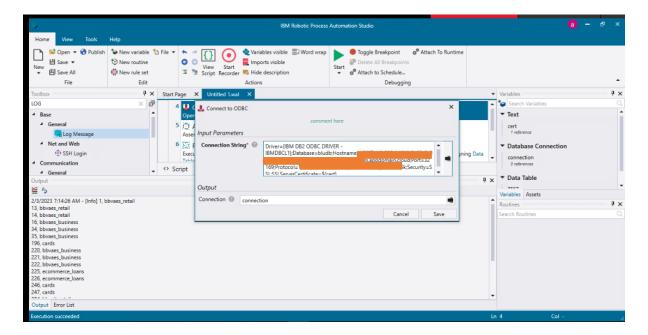

Create the assert to validate if the connection has been created successfully

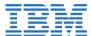

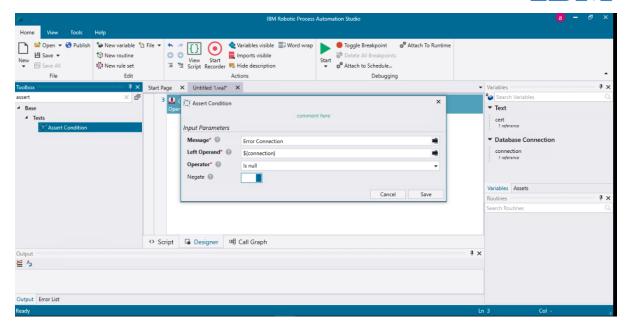

Create the Run SQL Reader to validate if it is possible to make queries

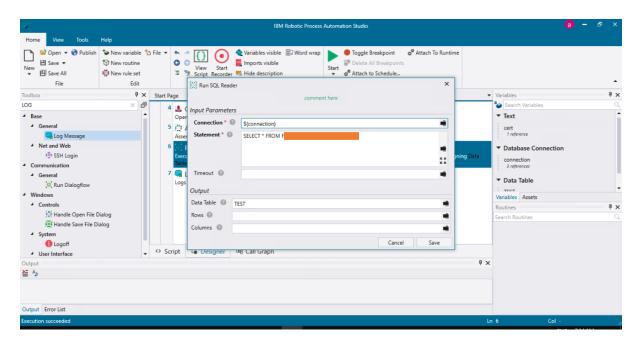

Add a Log Message to show the query result in the console

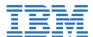

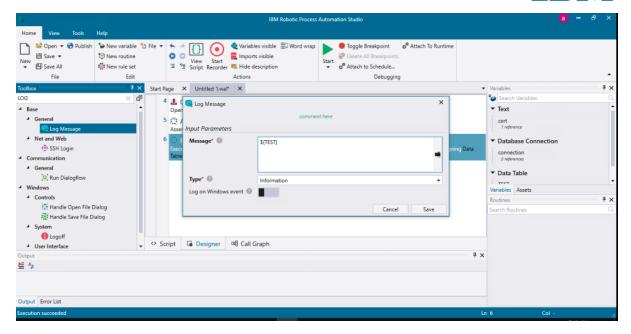

If results are being showed properly, then the connection has been established properly!

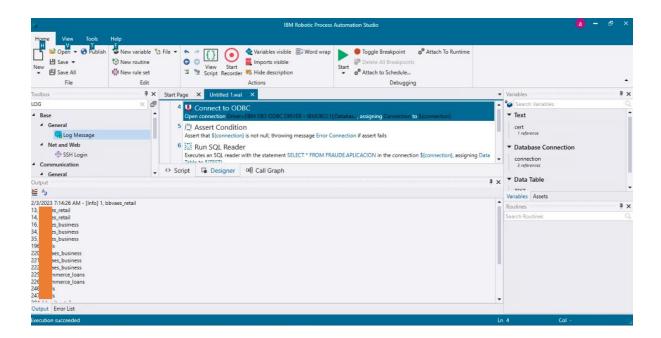